# **INSTRUCTION MANUAL**

The functions that will be altered by updating the firmware are described here.

# **Widget and Application Operation**

# **SNS Widget**

- **1** Press the <HOME> button.
- **2** Flick the screen left or right to select the Service panel.
- 3 Touch  $[\mathbf{N}]$ .
- **4** Select the SNS Widget.

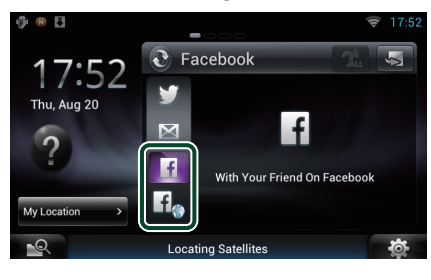

## $\overline{f}$

Articles you posted or shared are displayed.

## lf<sub>o</sub>

The Web browser starts and the Facebook Web site is displayed.

# **Facebook (SNS Application)**

- **1** Press the <HOME> button.
- **2** Flick the screen left or right to select the Network contents panel.
- $3$  Touch [ $\boxplus$ ].
- **4** Touch [ SNS].
- **5** Touch [ c (Facebook)].
- **6** Perform desired operation as follows.

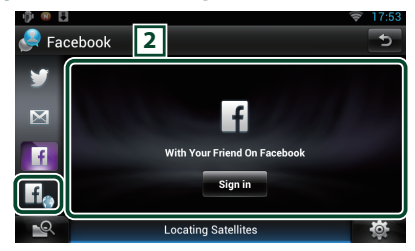

#### 2 **Article list**

Articles you posted or shared are displayed. Touching this displays details.

While the latest information is displayed at the top, sliding the list down updates the information.

 $\mathbf{P}$ : Reads out the article by voice.

## $H_{\infty}$

The Web browser starts and the Facebook Web site is displayed.

# **Facebook (web browser)**

- **1** Press the <HOME> button.
- **2** Flick the screen left or right to select the Service panel.
- $3$  Touch  $\left[\sum_{i=1}^{n} \right]$ .
- **4** Select the SNS Widget.
- $\overline{\mathbf{5}}$  Touch  $\overline{\mathbf{1}}$ .
- **6** Enter the Email address/Phone and Password.

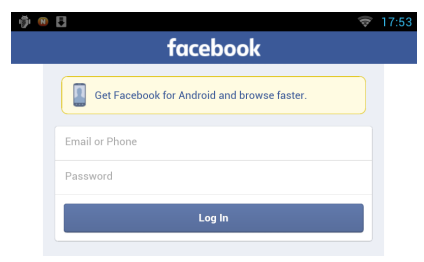

#### **7** Touch [Log in].

You have logged in to the Facebook Web site.

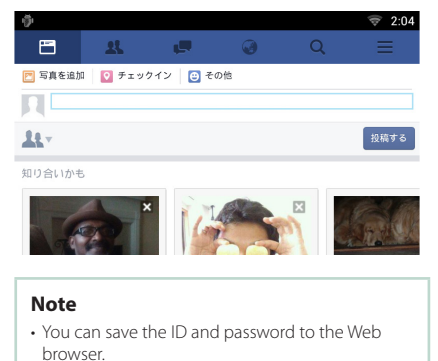

# **E-mail (SNS Application)**

#### **Displays the screen for using E-mail (IMAP).**

#### **Preparation**

- You must have a connection with the internet using Wi-Fi.
- To use an email service, the corresponding account is required.
- You can use a user account when you have logged in the Owner or User.

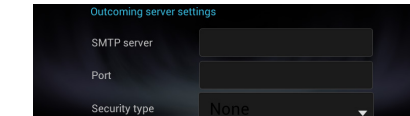

**11**Enter the SMTP server ,Port and

### **12** Touch [Done].

Security type.

- Ñ**Register an account**
- **1** Press the <HOME> button.
- **2** Flick the screen left or right to select the Network contents panel.
- 3 Touch  $[\begin{array}{c} \square \\ \square \end{array}].$
- **4** Touch [ SNS].
- $5$  Touch  $\left[\frac{1}{N}\right]$  (mail)].
- **6** Touch [Sign in].
- **7** Enter the Email and Password.

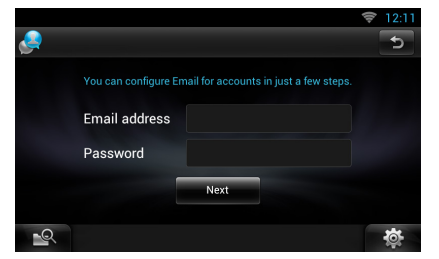

- **8** Touch [Next].
- **9** Enter the IMAP server ,Port and Security type.

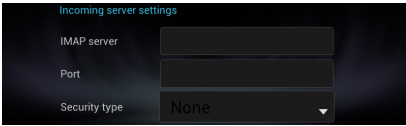

**10** Touch [Next].

# **Today Widget**

#### **This function is deleted.**

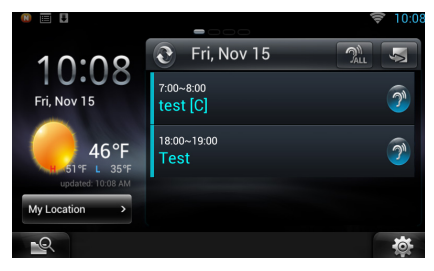

# **Schedule Application**

#### **This function is deleted.**

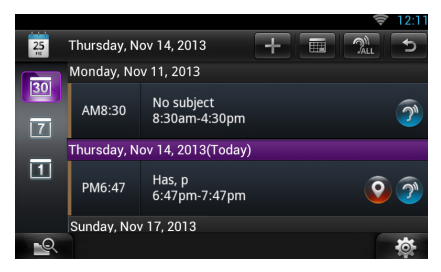

# **Summary Board Widget**

#### **This function is deleted.**

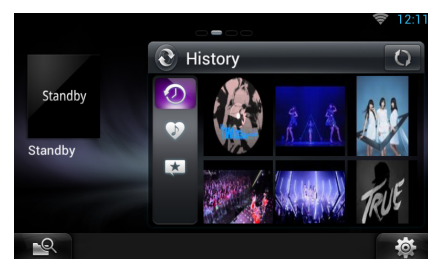

# **Mixed Media Search**

**Streaming Video will not be searched.** 

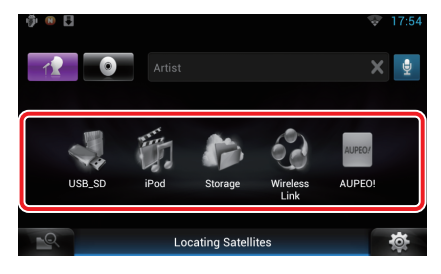

# **Setting Up**

#### **System Setup User Interface** ٠ American English(en)  $2500$ **Text Scroll**  $Once$ OFF **Exercise Auto** Secondary ON OFF **DEMO**  $\overline{ON}$  $OFF$ \_্

#### **DEMO**

This function is deleted.

# **Streaming Service Application**

# **AV Browser Application**

**This is newly added app of dedicated Web browser to play back streaming video and audio.**

#### **Preparation**

- You need to connect to Internet.
- **1** Press the <HOME> button.
- **2** Flick the screen left or right to select the Network contents panel.
- 3 Touch  $[$

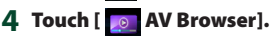

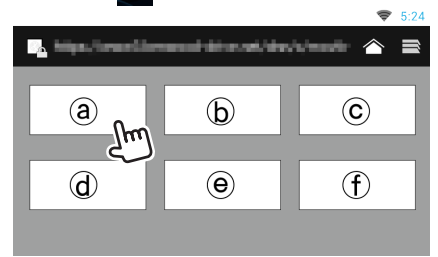

Icons linked with web sites are displayed.

## $\mathbf{I}$

The portal site which shows recommended streaming services is displayed.

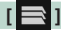

The list of tabs is displayed.

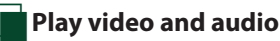

#### **1** Select the content you want to play.

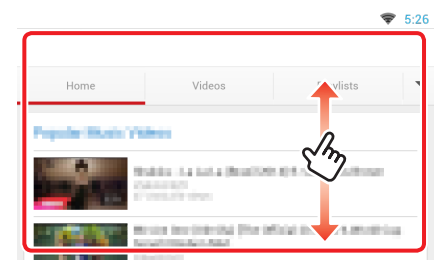

### **2** Play the content.

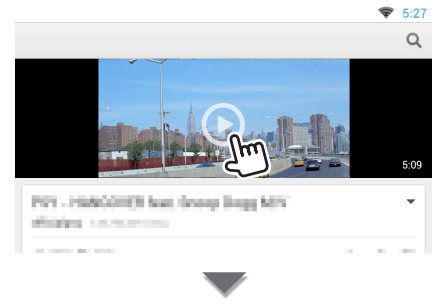

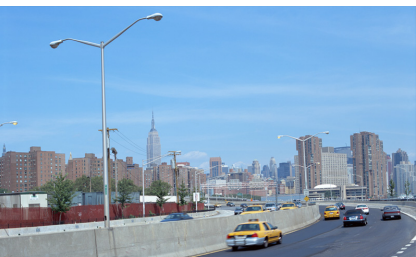

#### **3** Press the < $\triangle$ > button to previous screen.

#### **Note**

• The instruction above is an example of operation. Actual operation is depended on the streaming service.

# **Streaming Video Application**

**This function is deleted.**

- **1** Press the <HOME> button.
- **2** Flick the screen left or right to select the Network contents panel.
- 3 Touch  $[\ ]$ .
- **4** Touch [  $\text{Streaming Video}$ ].

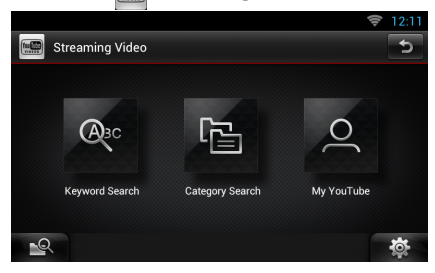

# **Functions of the Buttons**

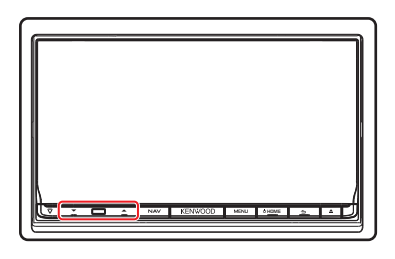

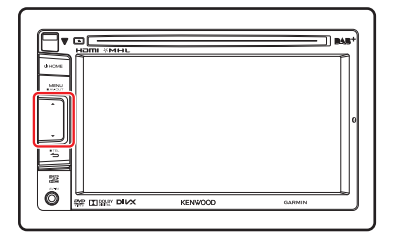

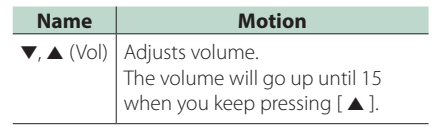